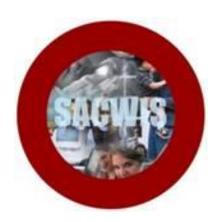

# **Knowledge Base Article**

#### **Overview**

Agencies can record benefits received on behalf of a child while the agency is responsible for the child's placement and care. This article provides step-by-step instruction for entering those benefits in SACWIS.

#### Navigating to the Screen

- 1. On the SACWIS Home screen, click the Financial tab.
- 2. Click the **Benefits** tab. The **Client Benefit Account Criteria** screen appears.
- 3. In the **Person ID** field, enter the appropriate ID number.
- 4. Or, use the **Search Person** button or **SSN** field to locate the child.
- 5. Click the **Search** button.

| Home                     | Intake           | Case     | Provider            |         | Financial |           | Administration  |
|--------------------------|------------------|----------|---------------------|---------|-----------|-----------|-----------------|
|                          | Workload         | Services | Eligibility         | Payme   | t         | Benefits  | JFS 04280/04281 |
|                          |                  |          |                     | _       |           |           | <u>help</u>     |
| -Client Benefit          | Account Criteria |          |                     |         |           |           |                 |
| SSN:                     |                  | ]        |                     |         |           |           |                 |
| Person ID:               |                  |          | Search Person       |         |           |           |                 |
| Benefits Sort Res<br>By: | Benefit Type     | •        | Order: Descending - | Created | In Error: | • Exclude | C Include       |
| 57.                      |                  |          |                     |         |           |           |                 |
| Search                   |                  |          |                     |         |           |           |                 |

The results appear in the **Client Benefit Account Search Results** section.

#### Adding an Account

**Important**: The benefit type of: "SSI in excess of FCM." has been added to allow agencies to record the receipt of SSI funds that are in excess of the Foster Care Maintenance amount.

The only time you will set up an account is when you are making an application for the child's benefits or when the child is already in receipt of benefits.

1. If the child has no benefits, click the **Add Accout** button.

| Client Benefit Accoun        | t Criteria       |                          |                        |                 |              |
|------------------------------|------------------|--------------------------|------------------------|-----------------|--------------|
| SSN:                         |                  |                          |                        |                 |              |
| Person ID:                   |                  | Search Person            |                        |                 |              |
| Benefits Sort Results<br>By: | Benefit Type 💌   | Order: Descending -      | Created In Error: • Ex | clude C Include |              |
| Search                       |                  |                          |                        |                 |              |
| Client Benefit Accoun        | t Search Results |                          |                        |                 |              |
| Name:<br>DOB:                |                  | Placement Address:       |                        |                 |              |
| Accounts                     |                  |                          |                        |                 |              |
| Туре                         | Claim # Applicat | tion Date Effective Date | Amount                 | Rejection Date  | Closing Date |
| Add Account                  |                  |                          |                        |                 |              |

The Client Benefit Account Details screen appears.

- 2. In the **Benefit Type** field, select the appropriate benefit from the drop-down list.
- 3. If applying for benefits, enter a date in the **Application Date** field.
- 4. If you know the amount expected, enter the number in the **Expected Amount** field.
- 5. If the child is already in receipt of benefits, enter a date in the **Effective Date** field.
  - The effective date is the date when the agency will begin receiving the benefits.
  - When adding an account, you must enter an effective date or the **Add Benefit** link will not appear in the grid once the record is saved.
- 6. If an application for benefits was made but the benefits were rejected, enter the date in the **Rejection Date** field.
- 7. If the child is in receipt of benefits but the benefits are ending, enter a date in the **Closing Date** field.
- 8. If needed, enter comments in the **Description** field.
- 9. Click the **Save** button.

| Client Benefit Account Details | Person ID:    |                 |            |
|--------------------------------|---------------|-----------------|------------|
| DOB:                           | Person ID.    |                 |            |
|                                | Placement Add | lress:          |            |
| Benefit Type: *                | SSA           | Rejection Date: |            |
| Claim Number:                  | 55A           | Effective Date: | 08/14/2012 |
| Application Date:              | 08/01/2012    | Closing Date:   |            |
| Expected Amount:               |               |                 |            |
| Description:                   |               | ~               |            |
|                                |               |                 |            |
|                                |               | *               |            |
| 600                            |               |                 |            |
| Save Cancel                    |               |                 |            |

**Important:** If the child already has benefits, click the **Edit** link the in appropriate grid row and update the fields as discussed above.

|   | Accounts<br>Type Claim # | Application Date | Effective Date | Amount | Rejection Date | Closing Date |
|---|--------------------------|------------------|----------------|--------|----------------|--------------|
| ( | edit add benefit SSA     | 08/01/2012       | 08/14/2012     |        |                |              |
|   | Add Account              |                  |                |        |                |              |

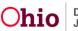

As shown in gold, the **Client Benefit Account Criteria** screen appears displaying information in the grid along with a message that your data has been saved.

**Important:** If an effective date was added on the previous screen, the **Add Benefit** link appears in the grid.

# Adding Benefit Details

1. Click the Add Benefit link.

| Your data has been save      |                                            | ⊠ <u>close confirmation</u>        |
|------------------------------|--------------------------------------------|------------------------------------|
| Client Benefit Account       | riteria                                    |                                    |
| SSN:                         |                                            |                                    |
| Person ID:                   | Search Person                              |                                    |
| Benefits Sort Results<br>By: | enefit Type 💌 Order: Descending 🔍 Created  | In Error: ⓒ Exclude O Include      |
| Search                       | earch Results                              |                                    |
| Name:<br>DOB:                | Placement Address:                         |                                    |
| - Accounts                   |                                            |                                    |
| T                            | pe Claim # Application Date Effective Date | Amount Rejection Date Closing Date |
| edit add benefit SS          | 08/01/2012 08/14/2012                      |                                    |
| Add Account                  |                                            |                                    |

The **Client Benefit Details** screen appears.

2. In the **Payment Type** field, enter the appropriate type.

Note: The system defaults to **Check**, but it can be changed.

- 3. In the **Payment Number** field, enter the appropriate number.
- 4. In the **Pay Date** field, enter the appropriate date.

**Note:** The pay date is the date of the payment.

- 5. In the **Total Amount** field, enter the total amount of the benefit.
- 6. In the **Benefit Payment Begin Date** field and **Benefit Payment End Date** field, the system defaults to the current month, but the dates can be changed.

**Note:** The begin date and end date entered here are what the system uses for reimbursement calculations.

7. The **Transaction Type** field defaults to **Deposit** but it can be changed.

**Note:** If **Deposit** or **Correction** is selected, the system considers those positive dollar values. If **Return** or **Refund** is selected, the system considers those negative dollar values and displays them as a negative dollar value.

8. In the **Transaction Date** field, enter the appropriate date.

**Note:** The transaction date is the date that the transaction is being entered into SACWIS.

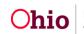

| Client Benefit Details           | Person ID:<br>Placement Addre |                                                    |                                 |
|----------------------------------|-------------------------------|----------------------------------------------------|---------------------------------|
| Benefit Type: *                  | SSA 🔹                         | 55.                                                |                                 |
| Payment Type: *                  | Check                         | Benefit Payment Begin Date: *                      | 08/01/2012                      |
| Payment Number: *<br>Pay Date: * | 08/15/2012                    | Benefit Payment End Date: *<br>Transaction Type: * | 08/31/2012                      |
| Total Amount: *                  | 100.00                        | Transaction Date: *                                | Correction<br>Deposit<br>Refund |
| Description:                     |                               |                                                    | Returned                        |

- 9. If the benefit was created in error, mark the **Created In Error** check box.
  - If you check the box, you must enter content in the Error Comments field.
  - When you mark a record created in error, SACWIS removes it from the grid unless you click the **Include Created in Error** radio button and then the **Search** button. (See the **Filtering Client Benefit Information** sub-section for more information.)
  - Once a benefit is saved, it can't be deleted. It can only be marked created in error.

10. When complete, click the **Save** button.

| Benefit Type: *<br>Payment Type: *<br>Payment Number: *<br>Pay Date: *<br>Total Amount: * | SSA    Check    1234567    08/15/2012    100.00 | Benefit Payment Begin Date: *<br>Benefit Payment End Date: *<br>Transaction Type: *<br>Transaction Date: * | 08/01/2012 III<br>08/31/2012 III<br>Deposit <b>1</b><br>08/15/2012 III |
|-------------------------------------------------------------------------------------------|-------------------------------------------------|----------------------------------------------------------------------------------------------------|------------------------------------------------------------------------|
| Description:                                                                              |                                                 |                                                                                                    | ×                                                                      |
| Created In Error                                                                          | Error Comments:<br>Narrative here               |                                                                                                    | ×                                                                      |
| Save Cancel                                                                               | 186                                             |                                                                                                    |                                                                        |

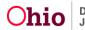

The information appears in the **Benefits** grid (**Client Benefit Account Criteria** screen), along with a message that your data has been saved.

| Your data has           | been saved.                          |                     |                     |                 |                    |                       |                    | close confirmation     |
|-------------------------|--------------------------------------|---------------------|---------------------|-----------------|--------------------|-----------------------|--------------------|------------------------|
| Client Benefi           | it Account Criteria                  |                     |                     |                 |                    |                       |                    |                        |
| SSN:                    |                                      |                     |                     |                 |                    |                       |                    |                        |
| Person ID:              |                                      | Sea                 | rch Person          |                 |                    |                       |                    |                        |
| Benefits Sort Re<br>By: | Benefit Type 💌                       | Order:              | Descending          | Created         | In Error: 💿        | Exclude C In          | clude              |                        |
| Search                  |                                      |                     |                     |                 |                    |                       |                    |                        |
| Client Benefi           | it Account Search Results-           |                     |                     |                 |                    |                       |                    |                        |
| Name:                   |                                      | Placeme             | ent Address:        |                 |                    |                       |                    |                        |
| DOB:                    |                                      |                     |                     |                 |                    |                       |                    |                        |
| Accounts-               |                                      |                     |                     |                 |                    |                       |                    |                        |
|                         | Type Claim #                         | Application D       | ate Ef              | fective Date    | Amount             | Rejectio              | n Date             | Closing Date           |
| edit add                | benefit SSA                          | 08/01/2012          | 2                   | 08/14/2012      |                    |                       |                    |                        |
| Add Acco                | ount                                 |                     |                     |                 |                    |                       |                    |                        |
| Benefits-               |                                      |                     |                     |                 |                    |                       |                    |                        |
| Туре                    | Claim Agency                         | Transaction<br>Type | Transaction<br>Date | Total<br>Amount | Per Diem<br>Amount | Payment<br>Begin Date | Payment Er<br>Date | nd Created In<br>Error |
| <u>edit</u> SSA         | County<br>Children Services<br>Board | Deposit             | 08/15/2012          | \$100.00        | \$3.23             | 08/01/2012            | 08/31/2012         |                        |

#### **Filtering Client Benefit Information**

Using the fields near the top of the **Client Benefit Account Criteria** screen, SACWIS allows you to filter client benefit information in different ways.

If you filter by type, the system displays all of the payments by the first selected type and then all of the payments by the second selected type. For example, all of the payments associated with child support appear first, followed by all of the payments associated to SSI.

If you filter by claim number, all of the payments associated with the first claim number display; then all of the payments associated with the second claim number display.

You can also filter by order, such as ascending or descending (default).

To include the Created in Error records in your search results, click the **Include Created in Error** radio button. You can also exclude those records (default). Once filtered, the system displays a **Yes** in the **Created In Error** column as shown here.

| Benefits        |                                      |                     |                     |                 |                    |                       |                     |                     |
|-----------------|--------------------------------------|---------------------|---------------------|-----------------|--------------------|-----------------------|---------------------|---------------------|
| Туре С          | Claim Agency                         | Transaction<br>Type | Transaction<br>Date | Total<br>Amount | Per Diem<br>Amount | Payment<br>Begin Date | Payment End<br>Date | Created In<br>Error |
| <u>edit</u> SSA | County<br>Children Services<br>Board | Deposit             | 08/15/2012          | \$100.00        | \$3.23             | 08/01/2012            | 08/31/2012          | Yes                 |

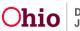

If you do not apply any filter, the system sorts by payment begin and end date in descending order, not by type.

- 1. Use the appropriate sort fields at the top of the screen to view client benefits.
- 2. Click the **Search** button.

| Home                                          | Intake              | Case Provider Financial |                                | Ad                | Administration |               |                 |      |
|-----------------------------------------------|---------------------|-------------------------|--------------------------------|-------------------|----------------|---------------|-----------------|------|
|                                               | Workload            | Services                | Eligibility                    | Payment           | Benefits       | L             | FS 04280/04281  |      |
|                                               |                     |                         |                                |                   |                |               |                 | help |
| -Client Benefit                               | Account Criteria    |                         |                                |                   |                |               |                 |      |
| SSN:                                          | XXX-XX-XXXX         |                         |                                |                   |                |               |                 |      |
| Person ID:                                    |                     |                         | Search Person                  |                   |                |               |                 |      |
| Benefits Sort Re                              | sults Benefit Type  | •                       | Order: Ascending               | Created In Error: | • Exclude      | C Include     | 1               |      |
| By:                                           | Benefit Type        |                         |                                |                   |                |               |                 |      |
|                                               |                     |                         |                                |                   |                |               |                 |      |
| Search                                        | Claim Number        |                         |                                |                   |                |               |                 |      |
| Search                                        | Claim Number        |                         |                                |                   |                |               | J               |      |
| -Client Benefit                               | Claim Number        |                         |                                |                   |                |               |                 |      |
| - Client Benefit<br>Name:                     |                     |                         | lacement Address:              |                   |                |               |                 |      |
| - <b>Client Benefit</b><br>Name:<br>DOB:      |                     |                         | lacement Address:              |                   |                |               | ]               |      |
| - Client Benefit<br>Name:                     | Account Search Resu | Ρ                       |                                |                   |                |               | ]               |      |
| - Client Benefit<br>Name:<br>DOB:<br>Accounts | Account Search Resu |                         | Application Date               | Effective Date    | Amount         | Rejection Dat | te Closing Da   | te   |
| - <b>Client Benefit</b><br>Name:<br>DOB:      | Account Search Resu | Ρ                       |                                | Effective Date    | Amount \$0.00  | Rejection Dat | te   Closing Da | te   |
| - Client Benefit<br>Name:<br>DOB:<br>Accounts | Account Search Resu | P                       | Application Date               |                   |                | Rejection Dat | te   Closing Da | te   |
| - Client Benefit<br>Name:<br>DOB:<br>Accounts | Account Search Resu | P<br>Claim #<br>1034567 | Application Date<br>03/16/2012 | 12/15/2011        | \$0.00         | Rejection Dat | te   Closing Da | te   |

As shown in gold, this screen displays two different claim numbers for child support.

#### **Calculating Client Benefits**

Below are some examples of how the system calculates client benefits:

**Reminder:** Once a benefit is saved, it can only be marked created it in error, not deleted.

#### Per Diem Rate

To determine the per diem rate, the system takes the total payment amount (\$100) and divides it by the number of days between the payment begin and end date (\$100 / by 31 days).

The screen displays \$3.23 (the rounded amount), but the actual system calculation takes the number out six decimal places to 3.225806.

| Ben         | efits           |                                      |                     |                     |                 |                    |                       |                     |                     |
|-------------|-----------------|--------------------------------------|---------------------|---------------------|-----------------|--------------------|-----------------------|---------------------|---------------------|
|             | Type Claim<br># | Agency                               | Transaction<br>Type | Transaction<br>Date | Total<br>Amount | Per Diem<br>Amount | Payment<br>Begin Date | Payment End<br>Date | Created In<br>Error |
| <u>edit</u> | SSA             | County<br>Children Services<br>Board | Deposit             | 08/15/2012          | \$100.00        | \$3.23             | 08/01/2012            | 08/31/2012          |                     |

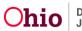

#### Reimbursements

When the system calculates benefits for the reimbursement process, it uses the following business rules. If the benefit type is:

**Child Support:** No offset occurs in SACWIS (The offset takes place by the child support agency.)

**SSI:** SACWIS does not reimburse maintenance, but does reimburse admin.

**Parental Contribution, SSA, Stipend, or Veterans Benefits:** SACWIS subtracts the daily benefit amount from the maintenance per diem. The amount is then multiplied by the number of reimburseable days in the claim period. That result is then multiplied by the FMAP rate in effect for the claim period.

Here is an example of how SACWIS determines a reimbursement rate:

Total Maintenance Paid = \$765.00

Divided by Number of Days in Claim Period = 30 (the maintenance amount = \$25.50)

Take the \$25.50 maintenance amount and subtract the per diem benefit amount (18.266666).

The result equals 7.233334.

Take 7.233334 multiplied by the number of reimbursable days (30) = 217.

Then take 217 multiplied by the FMAP for the claim period (in this example it's .6415) which is the total maintenance reimbursement after all benefits have been applied equals the total maintenance amount reimbursed \$139.21.

**Note:** The example in gold was typed into the report and will not appear on your report:

| 8  | Comment | Total Paid | Maintena | Admin. Co | Total Othe | Total Paid Amount          | Reimbursed U | Total Reimbu | Total Rein | Training I | Training I | Training S | Stimu |
|----|---------|------------|----------|-----------|------------|----------------------------|--------------|--------------|------------|------------|------------|------------|-------|
| 9  |         | 30         | \$765.00 | \$0.00    | \$0.00     | \$765.00                   | 30           | \$139.21     | \$0.00     | \$0.00     | \$0.00     | \$0.00     | \$0   |
| 10 | null    | 30         | \$765.00 | \$0.00    | \$0.00     | \$765.00                   | 30           | \$139.21     | \$0.00     | \$0.00     | \$0.00     | \$0.00     | \$0   |
| 11 |         |            |          |           |            |                            |              |              |            |            |            |            |       |
| 12 |         |            |          |           |            | maint per diem             | 25.5         |              |            |            |            |            |       |
| 13 |         |            |          |           |            | per diem benefit amt       | 18.266666    |              |            |            |            |            |       |
| 14 |         |            |          |           |            | maint less benefit         | 7.233334     |              |            |            |            |            |       |
| 15 |         |            |          |           |            | diff X # reimbursable days | 217.00002    |              |            |            |            |            |       |
| 16 |         |            |          |           |            | FMAP rate for claim period | 0.6415       |              |            |            |            |            |       |
| 17 |         |            |          |           |            | total amt reimbursed       | \$139.21     |              |            |            |            |            |       |
| 18 |         |            |          |           |            |                            |              | _            |            |            |            |            |       |

#### Viewing a Reimbursement Reconciliation (313) Report

**Note:** Refer to the **Running a Reimbursement Reconciliation (313) Report** Knowledge Base Article for additional information.

- 1. On the SACWIS Home screen, click the Administration tab.
- 2. Click the **Reports** tab. The **Report Filter Criteria** screen appears.
- 3. In the **Report Category** field, select **Fiscal**.

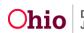

- 4. Click the **Filter** button.
- 5. Click the **RPT313 Reimbursement Reconciliation Report** link.

| Home Intake Case Provider                                                         | Financial    |          | Administrat |                   |
|-----------------------------------------------------------------------------------|--------------|----------|-------------|-------------------|
| Staff Maintenance Security                                                        | Reports      | Training |             | Utilities<br>help |
| Report Filter Criteria                                                            |              |          |             |                   |
| Report Category: Fiscal                                                           | Report Type: |          | •           |                   |
| Filter                                                                            |              |          |             |                   |
| Pricer                                                                            |              |          |             |                   |
| Reports                                                                           |              |          |             |                   |
| Result(s) 1 to 25 of 29<br>Title                                                  |              | Category | Туре        | Page 1 of 2       |
| AA Subsidy Report                                                                 |              | Fiscal   | Agency      | report            |
| AFCARS Exception                                                                  |              | Fiscal   | Agency      | report            |
| Agency Contracts                                                                  |              | Fiscal   | Agency      | report            |
| Agency Medicaid Eligibility Roster                                                |              | Fiscal   | Agency      | report            |
| Agency Placement Cost Report                                                      |              | Fiscal   | Agency      | report            |
| Benefits Report                                                                   |              | Fiscal   | Agency      | report            |
| Eligibility Determination/ Redetermination Due Report                             |              | Fiscal   | Agency      | report            |
| Foster Care Maintenance Rates                                                     |              | Fiscal   | Agency      | report            |
| JFS 04280 - Title IV-E Foster Care Quarterly Statistical and Expenditure Report * |              | Fiscal   | Agency      | report            |
| JFS 04281 - Children Services Quarterly Statistical Report *                      |              | Fiscal   | Agency      | report            |
| Passs Expenditure                                                                 |              | Fiscal   | State       | report            |
| Payment Download                                                                  |              | Fiscal   | Agency      | report            |
| Payment Invoice Detail *                                                          |              | Fiscal   | Agency      | report            |
| Per Child Tracking By Services Etc. (Financial)                                   |              | Fiscal   | Worker      | report            |
| RPT239A - IVe Disbursement Journal                                                |              | Fiscal   | Agency      | report            |
| RPT239B - Adoption Subsidy Disbursement Journal                                   |              | Fiscal   | Agency      | report            |
| RPT239C - Foster Parent Disbursement Journal                                      |              | Fiscal   | Agency      | report            |
| RPT313- Reimbursement Reconciliation Report                                       |              | Fiscal   | Agency      | report            |

The Report Search Criteria screen appears.

- 6. Complete the fields as needed.
- 7. Click the Generate Report button.

| Generate by Voucher ID                 |                          | Generate by Person ID |               |  |  |  |  |
|----------------------------------------|--------------------------|-----------------------|---------------|--|--|--|--|
| 2012 Get Voucher Id(s)                 | Person ID:<br>Person Nam | 1234567               | Person Search |  |  |  |  |
| er ID:                                 | Begin Date:              | End Date:             |               |  |  |  |  |
| etails with subtotals O Subtotals Only | Begin Date:              | End Date:             |               |  |  |  |  |

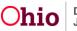

The selected report appears displaying the **Reimbursement Reconciliation Detail Report** appears in an Excel spreadsheet.

|   | K25        | •          |            | $f_{x}$    |            |           |           |      |            |           |           |           |           |            |            |    |
|---|------------|------------|------------|------------|------------|-----------|-----------|------|------------|-----------|-----------|-----------|-----------|------------|------------|----|
|   | А          | В          | С          | D          | E          | F         | G         | Н    | I.         | J         | К         | L         | M         | N          | 0          |    |
| 1 |            |            |            |            |            |           |           |      |            |           |           |           |           |            |            |    |
| 2 | REIMBURS   | EMENT RE   | CONCILIAT  | ION DETAI  | L REPORT   |           |           |      |            |           |           |           |           |            |            |    |
| 3 |            |            |            |            |            |           |           |      |            |           |           |           |           |            |            |    |
| 4 | Voucher lo | d Related: |            |            |            |           |           |      |            |           |           |           |           |            |            |    |
| 5 |            |            |            |            |            |           |           |      |            |           |           |           |           |            |            |    |
| 6 | Run Date:  | 08/23/201  | 2 12:50:01 | PM         |            |           |           |      |            |           |           |           |           |            |            |    |
| 7 |            |            |            |            |            |           |           |      |            |           |           |           |           |            |            |    |
| 8 | Program N  | Invalid Da | Invalid Re | Invalid Re | Invalid Re | Payment I | Person Id | Name | Title IV-E | Claim Beg | Claim End | Session D | Session N | Session Id | Training T | St |

If you need additional assistance, please contact the help desk.

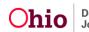